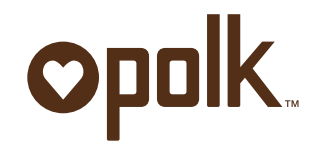

# woodbourne setup instructions using Wi-Fi or ethernet connections

## Woodbourne setup instructions using Wi-Fi or Ethernet connection

This document explains how to set up your Woodbourne wireless loudspeaker using either a Wi-Fi network connection or an Ethernet connection. The steps you will follow for each type of connection are virtually the same. However, for simple tasks like naming your Woodbourne or establishing network connectivity use the Wi-Fi connection. Use the Ethernet\* connection for any firmware updates that may be released from time to time; firmware updates cannot be performed using the Wi-Fi connection.

\*Ethernet cable not supplied.

# Setup instructions using a Wi-Fi connection

Establish a connection with your PC:

- 1. Press the power button on the Woodbourne to turn it on.
- 2. Make sure that the Woodbourne speaker is in AirPlay® source mode (the Wi-Fi logo on the front panel should be solid or should be blinking).
- 3. Press and hold the source button (for approximately 5 seconds). Release the button and the Wi-Fi logo will begin to blink rapidly.
- 4. From your PC connect to the wireless network with network name (SSID) "Polk\_Woodbourne".

 Once a connection is established, you can access the Polk custom web pages by typing the following IP address into the address bar of your browser:

#### http://192.168.1.12

 After a moment the web pages will load into your browser window (please be patient during this process); you will see the following main configuration page:

#### Woodbourne main configuration page Two main steps can be performed using a Wi-Fi Connection

- Name your Woodbourne
- Connect your Woodbourne

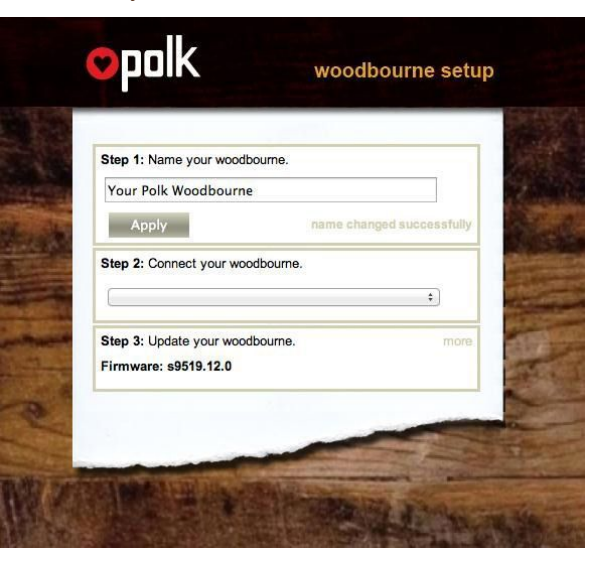

#### Name your Woodbourne:

The name you choose for your Woodbourne is how it will appear on devices when you decide to select it for playback. If you have multiple Woodbourne or AirPlay speakers in your home, you may wish to name them according to their location or room.

- 1. Under "Step 1," type a new name into the text box, then click the "Apply" button. You will see a confirmation message that the name change was successful.
- 2. You can now continue configuring your Woodbourne.

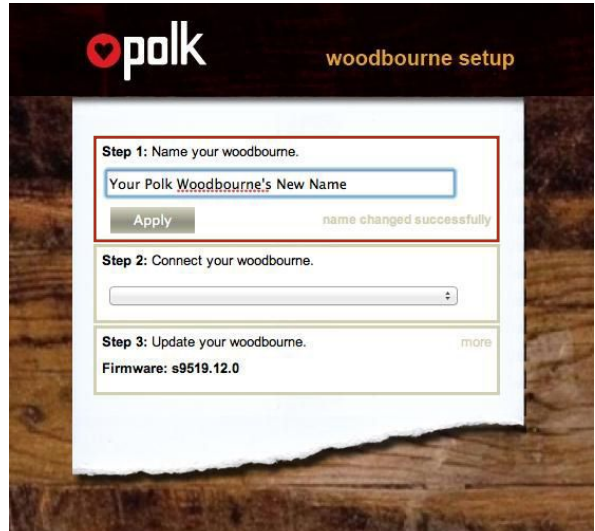

#### Connect your Woodbourne:

The most critical aspect of configuring your Woodbourne for AirPlay is connecting it to your home or office network.

1. In the drop-down menu under "Step 2," select the network name (SSID) of your home or office network. If your network name (SSID) is not broadcast by your router, select "Other Networks" from the dropdown list and manually enter the network name and security.

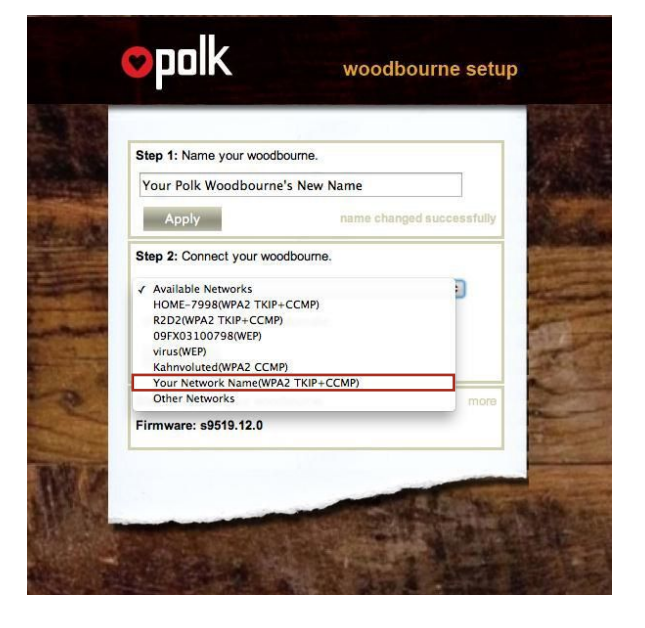

- 2. If your network has a password, enter it and click the "Apply" button.
- 3. You will be presented with one or two system dialog boxes, which depends on your browser informing you that incorrect Wi-Fi settings could cause system issues. In each case click on the 'OK' button to continue.
- 4. After clicking on the second "OK" button, your Woodbourne will try to connect to your network. If it is successful the Wi-Fi logo on your Woodbourne will turn solid blue. At this point you can close the web browser and begin using your Woodbourne!

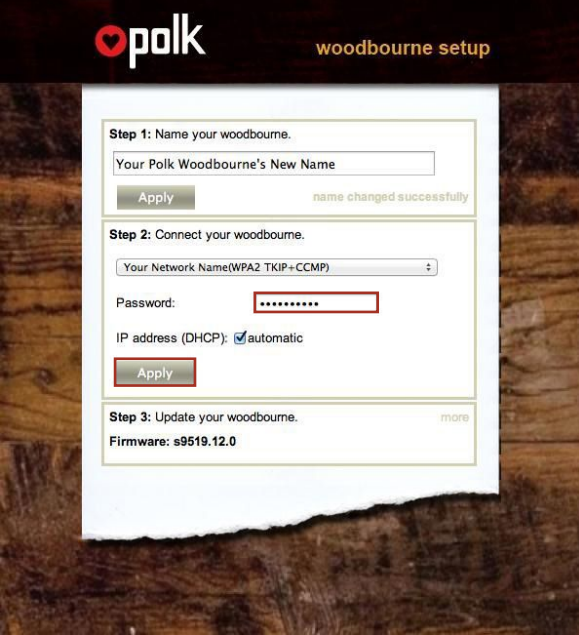

## Setup instructions using an ethernet connection Establish a connection with your PC:

- 1. Make sure the Woodbourne is in Standby mode (circle LED above power button should be red).
- 2. Connect an Ethernet cable (not provided) between the Woodbourne and the PC.
- 3. Press the power button on the Woodbourne to turn it on.
- 4. Wait for a network connection to be established (may take about 1 minute). Consult your PC's operating manual for details on how to determine that a connection is established.

 Once a connection is established, access the Polk custom web pages by typing the following URL into the address bar of your browser:

#### http://169.254.254.254

 After a minute the web pages will load into your browser window (please be patient during the process); you will see the following main configuration page:

## Woodbourne main configuration page

Three main setups can be performed using the web pages:

- Name your Woodbourne see previous instructions under Wi-Fi section
- Connect your Woodbourne see previous instructions under Wi-Fi section
- Update your Woodbourne firmware

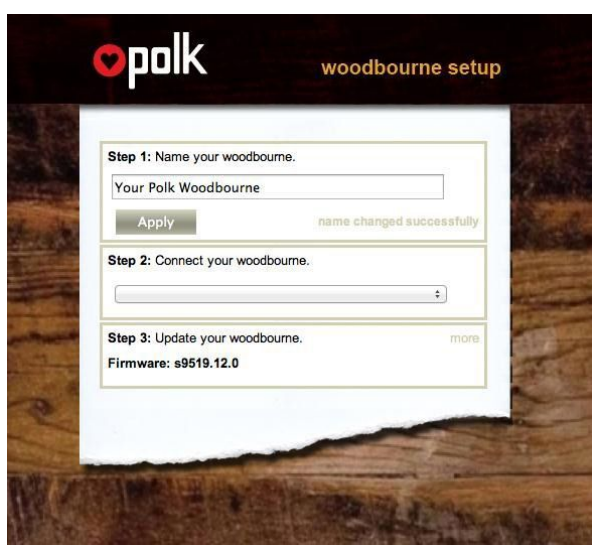

# Update your firmware

From time to time Polk may release firmware updates for your Woodbourne speaker. This may occur to fix minor bugs or to provide new features as they become available. Before beginning, download the latest firmware from the Polk website (see your Woodbourne owner's manual for the specific URL).

1. Click on the "more" hyperlink in "Step 3."

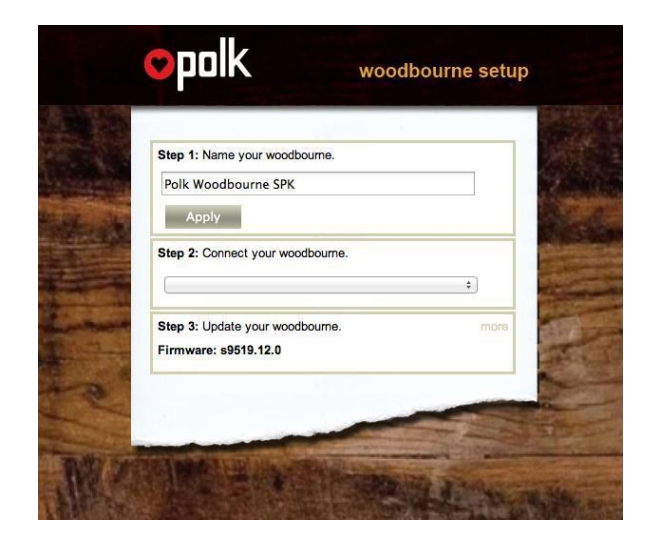

- 2. Click on the "Update" button in "Step 3."
- 3. You will then see a notification to "Please Wait". It may take 1-2 minutes before the system is ready for you to continue.

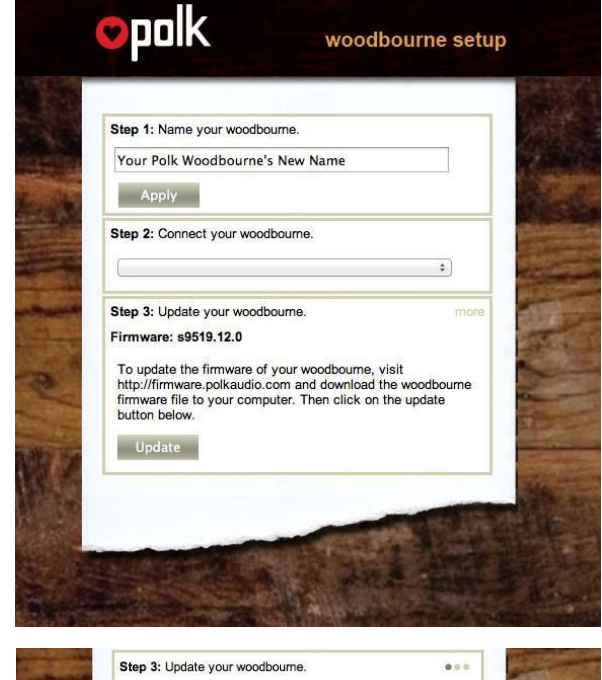

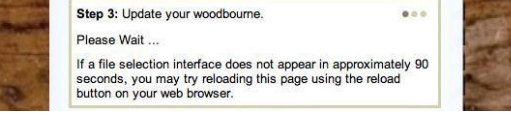

- 4. Click the "Choose file" button in "Step 3." This will open up your PC's operating system file section dialog box. Navigate to the desired file, select it and click on the "OK" button.
- 5. Once the file name appears in "Step 3," verify that the name is correct and click on the "Begin Update" button.
- 6. The update process may take 5-10 minutes. Please be patient and do not leave the web page or disconnect any cables until the update is completed. When the update is finished your Woodbourne will automatically restart with the new firmware.

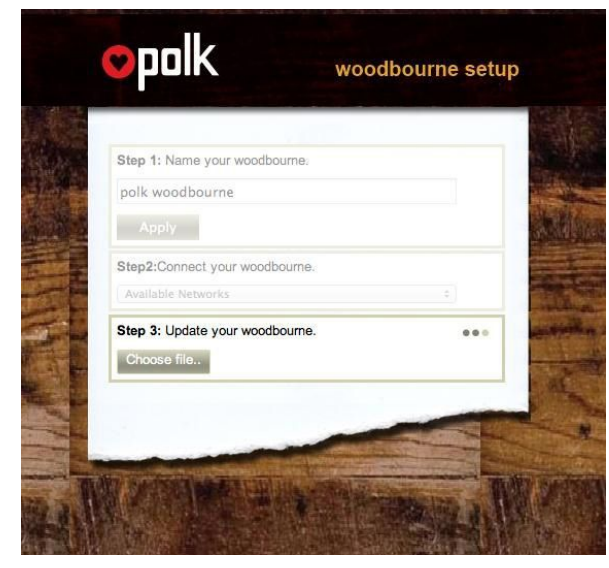

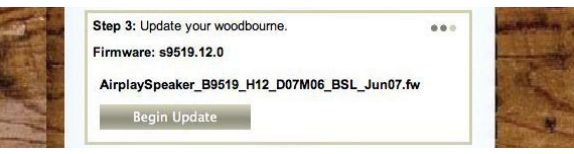

Polk Audio is a DEI Holdings, Inc. Company. Polk Audio and Polk are registered trademarks of Polk Audio, Inc. Woodbourne is a trademark of Polk Audio Inc.

AirPlay is a trademark of Apple Inc., registered in the U.S. and other countries.

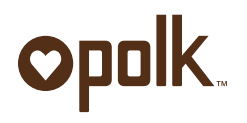

5601 Metro Drive Baltimore, MD 21215 800-377-7655 www.polkaudio.com